## **Employee Self Service (ESS) Instructions**

Employees will log into the **ESS** using their employee number as their username and the last 4 digits of their SS# as their initial password. They will be prompted to change their password immediately.

**NOTE**: *Please email the Madison County IT Department if you should need your password reset. You must email using your work email account, not, for example, a Yahoo or Gmail account. That email address is:*

[helpdesk@madisoncountytn.gov](mailto:helpdesk@madisoncountytn.gov)

In this email, include your name, Employee #, and request that your ESS password be reset. Remember, Human Resources and Finance cannot reset your password.

The **ESS website** is:

[https://madisontn.munisselfservice.com](https://madisontn.munisselfservice.com/)

The Login screen looks like this:

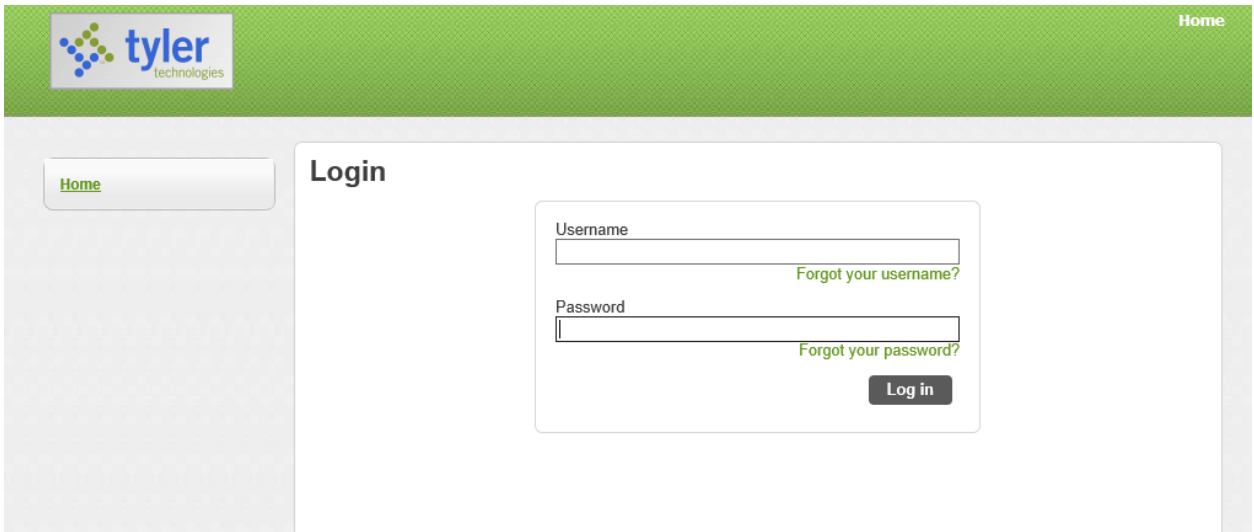

After successfully logging in, click the Employee Self Service (ESS) link:

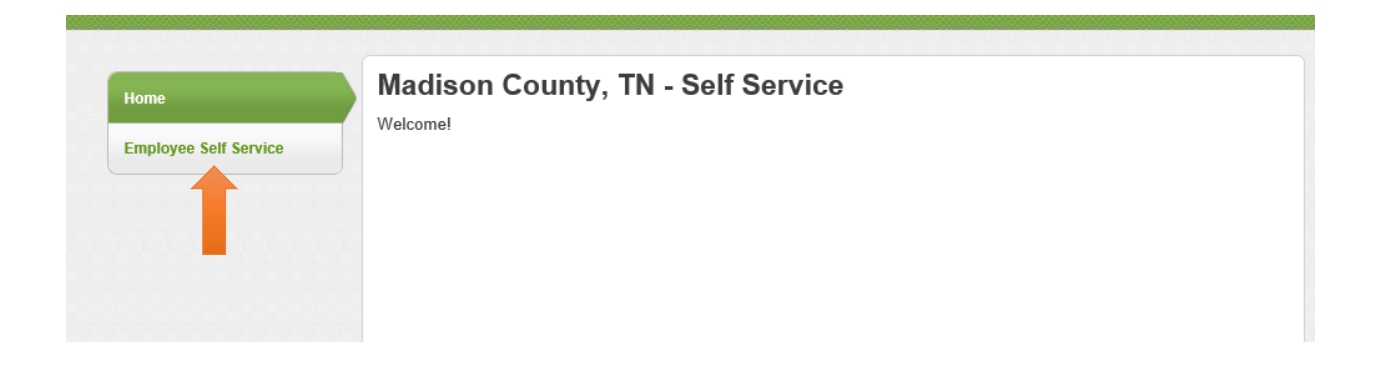

Next, you will see Welcome screen. This will show you a summary of your Annual and Sick Leave and Paycheck Stubs, as well as your address/phone/email address. Please verify this is correct.

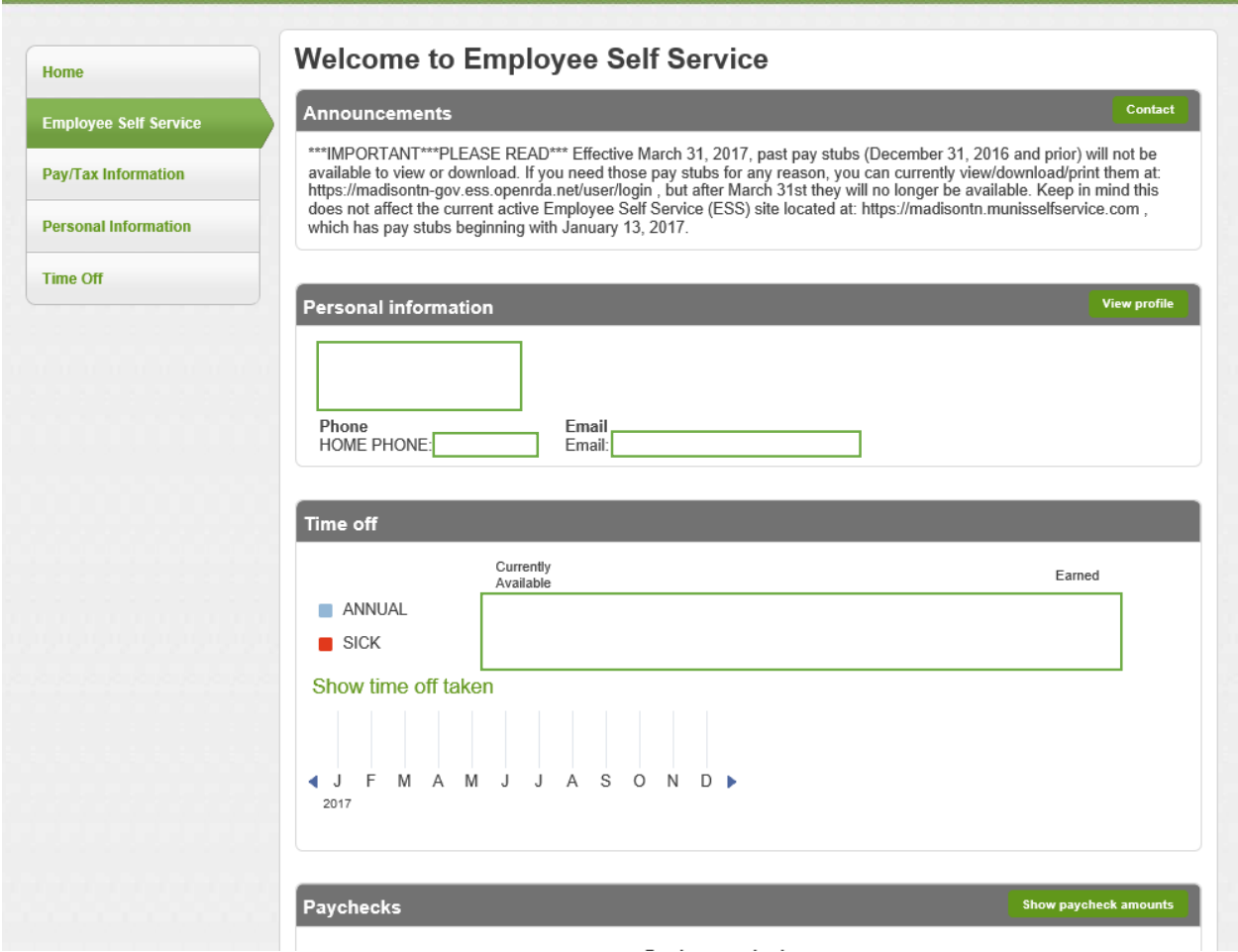

You can get more detailed Paycheck information by clicking the Pay/Tax Information link:

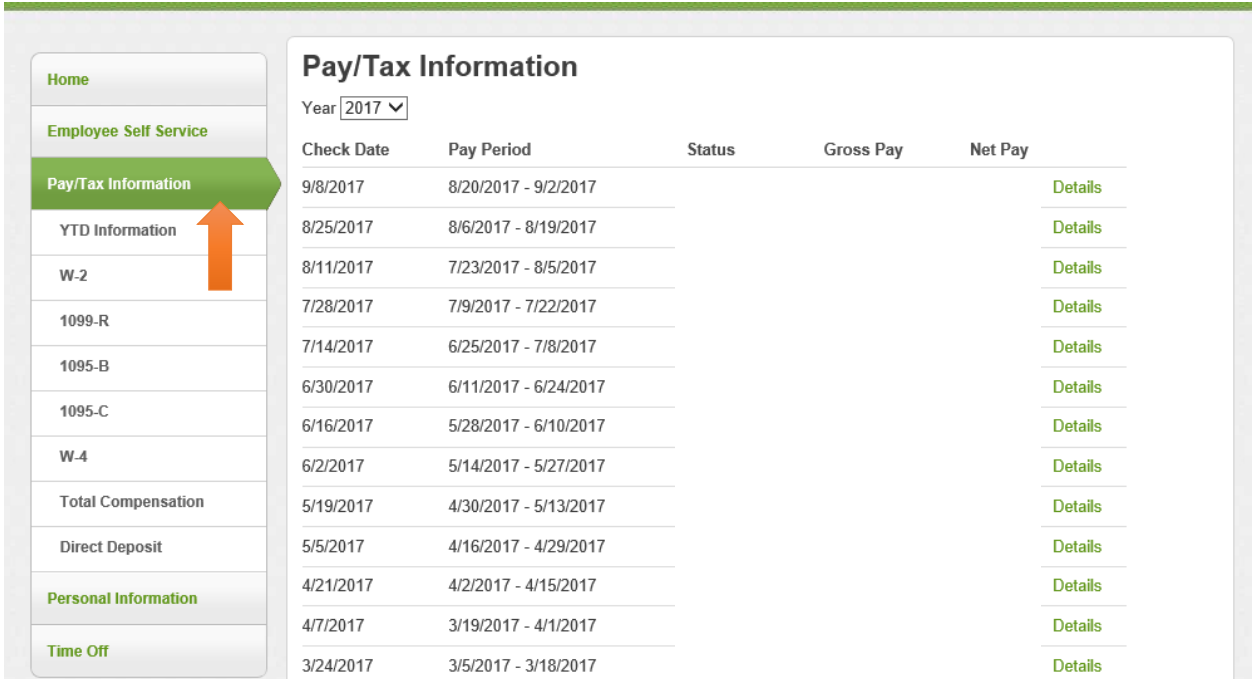

Also, you can change/edit your Personal Information by clicking the link:

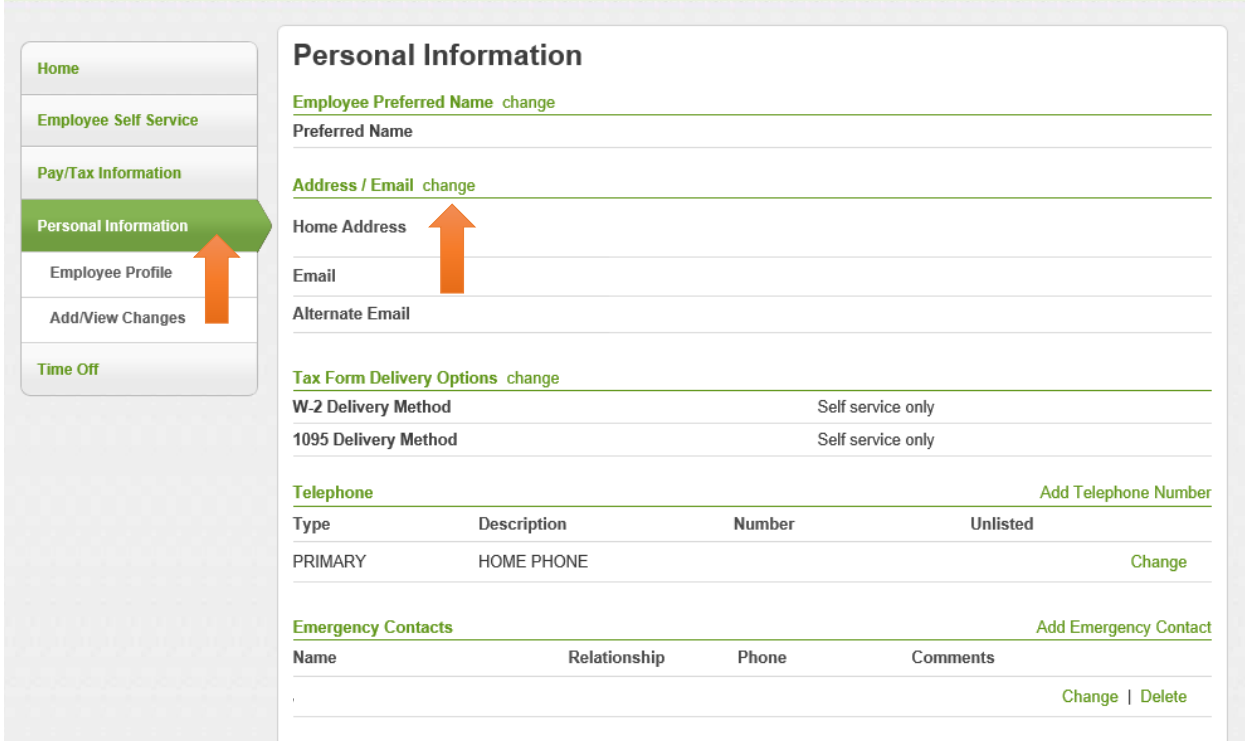

While on the Personal Information link, we request that you do the following:

Under the Tax Form Delivery Options, click **CHANGE**.

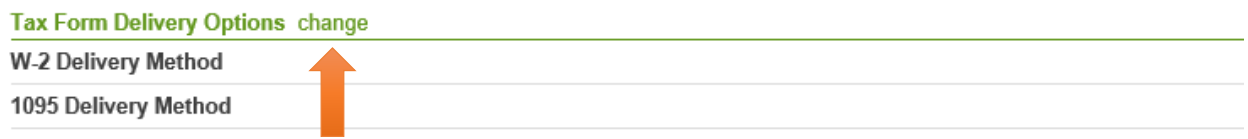

This will take you to **Edit Tax Form Delivery Options**. Please take a moment to select the **Self Service Only** method of delivery for both the W-2 and 1095 form, then click **Update**.

This will allow your W-2 and 1095 Forms to be available to you in the ESS. By doing this, you will receive your W-2 immediately when it becomes available, instead of waiting for it to be mailed January 31st. You will be able to view and print these forms here, just as you would a Check Stub.

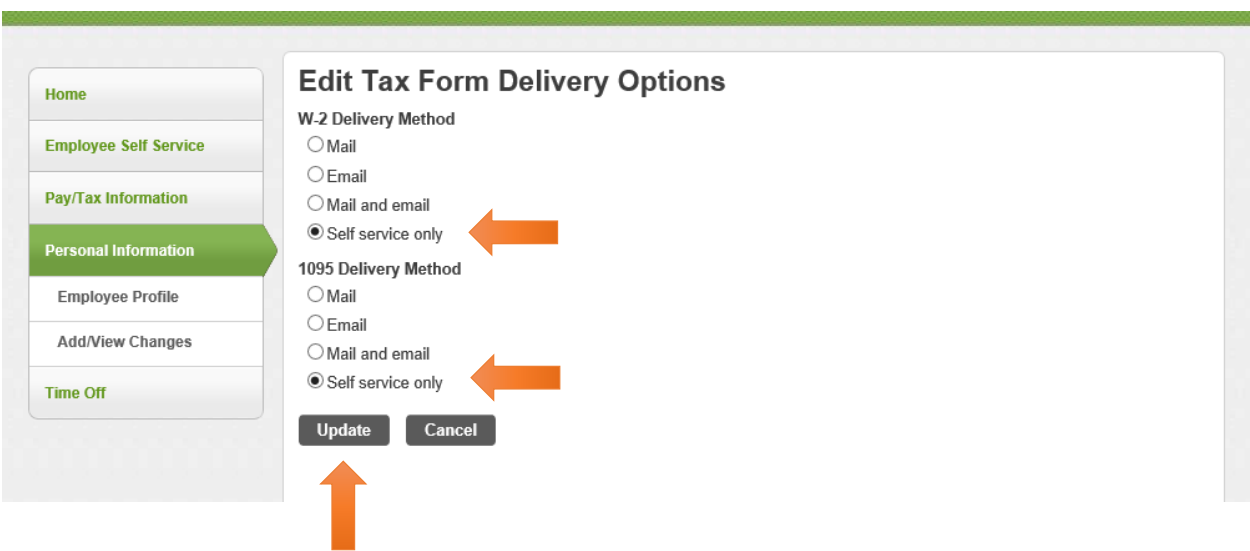